/ Perfect Charging / **Perfect Welding** / Solar Energy

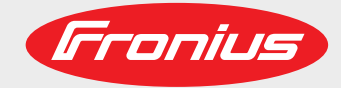

# **WeldCube** Kezelési útmutató Rezelési útmutató Rezelési útmutató Rezelési útmutató Rezelési útmutató Rezelési útmutató Rezelési útmutató Rezelési útmutató Rezelési útmutató Rezelési útmutató Rezelési útmutató Rezelési útmu

Szoftver

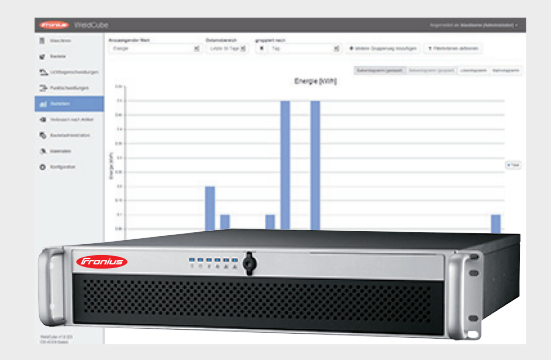

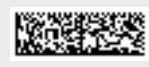

42,0426,0221,HU 002-08012018

**Bevezetés** Köszönjük az irántunk megnyilvánuló bizalmát, és fogadja szerencsekívánatainkat ehhez a kiváló műszaki tulajdonságokkal rendelkező Fronius termékhez. Ez az útmutató segít Önnek, hogy megismerje a készülék kezelését. Amennyiben az útmutatót gondosan átolvassa, meg fogja ismerni a Fronius termék nyújtotta sokoldalú lehetőségeket. Csak ezáltal lesz képes annak előnyeit a lehető legjobban kihasználni.

> Kérjük, vegye figyelembe a biztonsági előírásokat, és gondoskodjon a termék felhasználási helyén a lehető legnagyobb biztonságról. A gondos kezelés elősegíti, hogy a termék hosszú ideig megőrizze minőségét és megbízhatóságát. Ez fontos előfeltétele a kiváló eredményeknek.

## Tartalomjegyzék

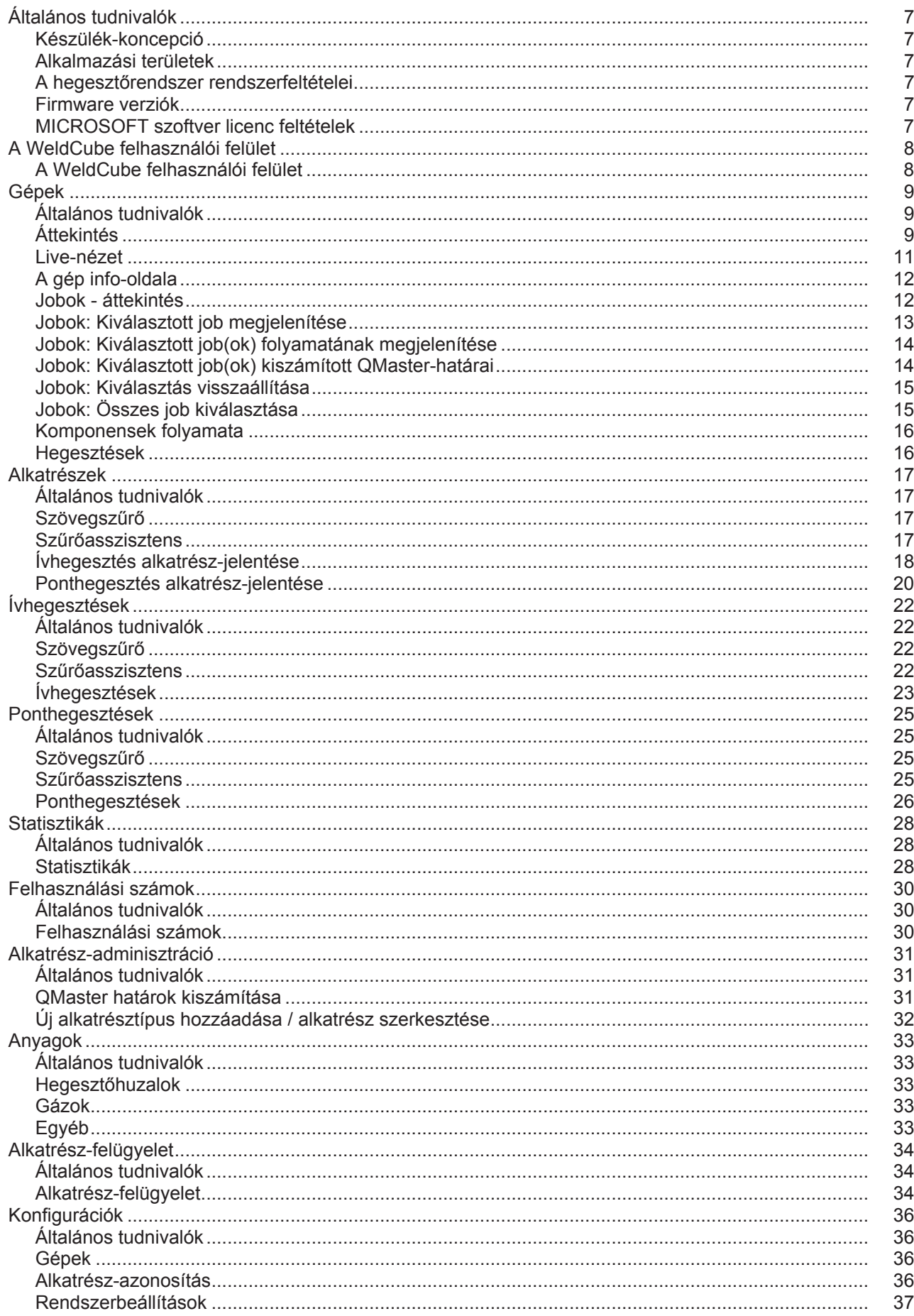

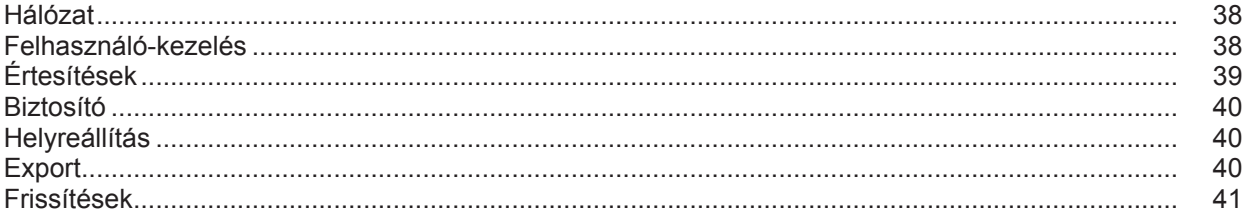

## <span id="page-6-0"></span>**Általános tudnivalók**

<span id="page-6-3"></span><span id="page-6-2"></span><span id="page-6-1"></span>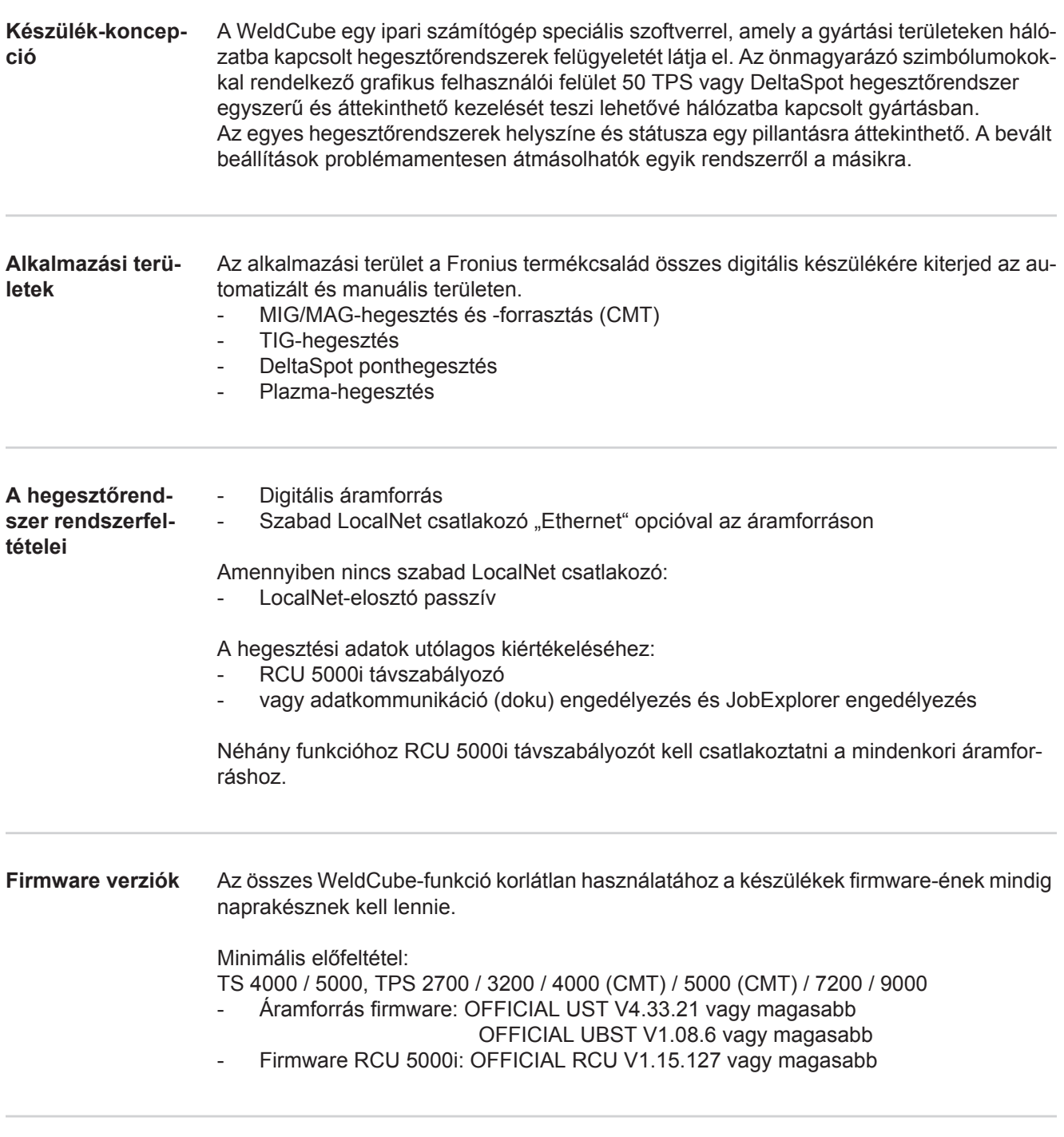

<span id="page-6-5"></span><span id="page-6-4"></span>**MICROSOFT szoftver licenc feltételek**

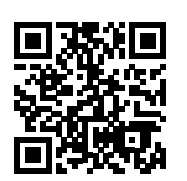

http://www.fronius.com/QR-link/0005

Vegye figyelembe az alábbi linken keresztül elérhető szoftver licenc feltételeket!

### <span id="page-7-0"></span>**A WeldCube felhasználói felület**

<span id="page-7-1"></span>**A WeldCube felhasználói felület** A WeldCube-ba történő belépés után a felhasználói felület menüjében a következő menüpontok állnak rendelkezésre:

- Gépek<br>- Alkatré - Alkatrészek
- Ívhegesztések
- Ponthegesztések
- Statisztikák
- Felhasználási számok
- Alkatrész-adminisztráció
- 
- Anyagok
- Alkatrész-felügyelet
- Konfiguráció

### <span id="page-8-0"></span>**Gépek**

<span id="page-8-1"></span>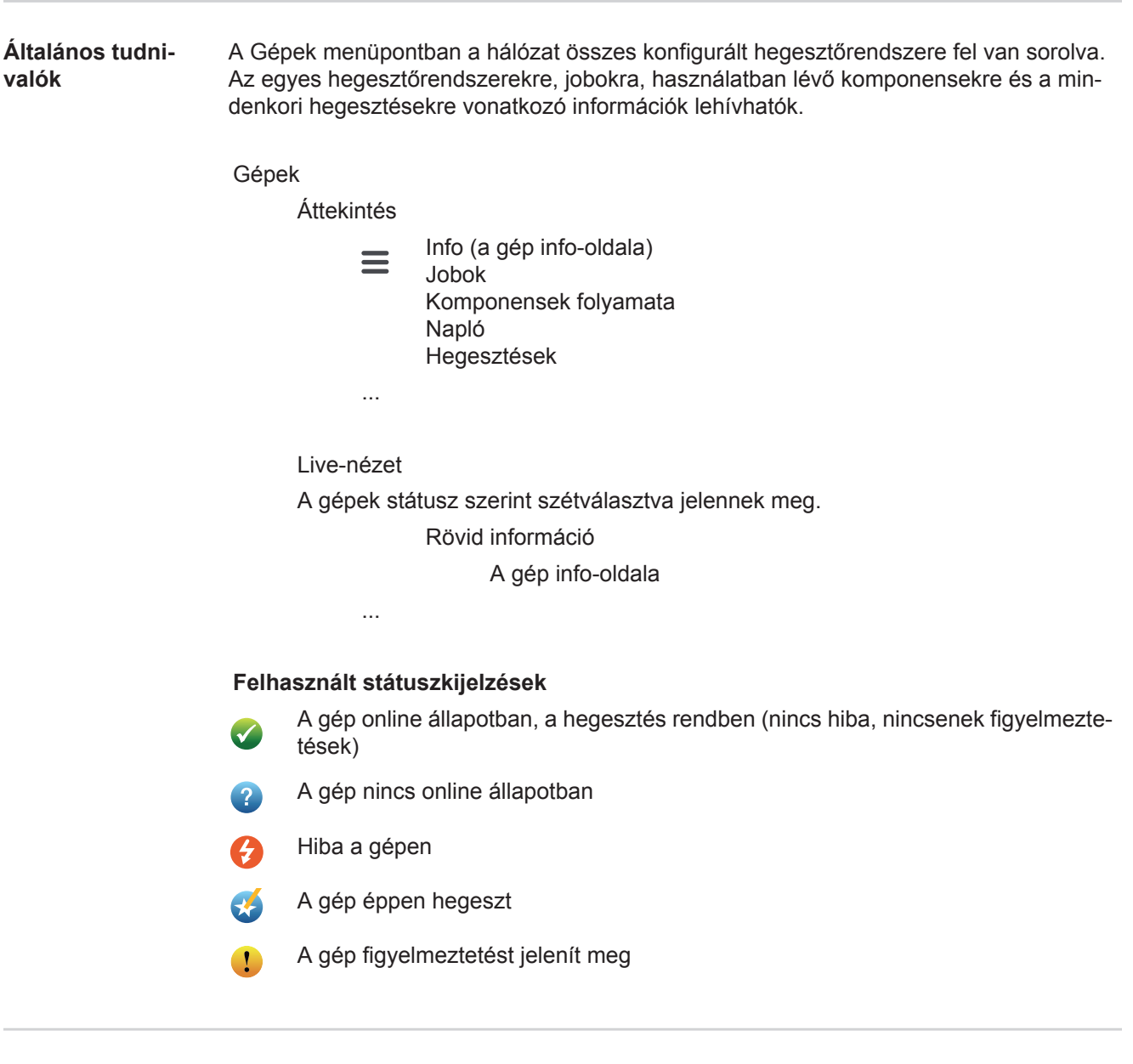

<span id="page-8-2"></span>**Áttekintés** A hálózat összes konfigurált hegesztőrendszere felsorolásra kerül, a következő adatok jelennek meg:

- Név \*
- Sorozatszám
- **Modell**
- **Helyszín**
- IP-cím
- Utoljára hegesztve

A felsorolt készülékek a kijelzett adatoknak megfelelően növekvő vagy csökkenő ♦ sorrendben rendezhetők.

- 
- A menü szimbólumra kattintva megnyílik az almenü. A következő adatok választhatók ki:

#### **Info**

 $\mathbf i$ A kiválasztás után megjelenik a berendezés info-oldala

#### **Jobok** \*\* **JOB**

A kiválasztás után megjelennek a gépben tárolt jobok

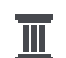

#### **Komponensek folyamata** \*\*

A kiválasztás után megjelenik a berendezésen végzett összes változtatás, dátummal és időponttal:

- Komponensek hozzáadása
- Komponensek eltávolítása
- **Frissítések**

#### **Napló \*\***

A kiválasztás után megjelenik a gép naplója.

A

#### **Dátumtartomány**

választómező segítségével határozható meg a folyamat időtartománya:

- Korlátozás nélkül
- Legutóbbi 7 nap
- Legutóbbi 30 nap
- Ma
- Specifikus (-tól/-ig, naptárbejegyzés, a kijelzéshez kattintson az alkalmazás gombra)

#### A

#### **Kijelzés**

választómező segítségével határozható meg a kijelzett naplóadatok rendezése:

- Mind
- Jobok
- **Felhasználó**
- **Firmware**
- **Hiba**

A naplóadatok dátuma, típusa és részletei jelennek meg.

Hiba esetén a szövegben megjelenik a hiba időtartama, amennyiben a hiba már nem áll fenn.

A hiba időtartama a hiba kezdési időpontjától a következő hiba fellépéséig vagy a hiba visszaállításáig tart.

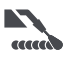

#### **Hegesztések**

A kiválasztás után a kijelző a hegesztőeljárástól függően vagy az Ívhegesztések menüpontra, vagy a Ponthegesztések menüpontra vált.

A következő adatok jelennek meg:

Ívhegesztések

- Gép neve
- Gép sorozatszáma
- Modell
- **Helyszín**
- $IP-cim$
- Varratszám
- Dátum
- Időtartam [s]
- Határérték-sértések
- Hiba
- Alkatrész sorozatszám
	- Alkatrész cikkszám

#### Ponthegesztések

- Gép neve
- Gép sorozatszáma
- Modell
- Helyszín
	- IP-cím
	- Pont száma
	- Programszám
	- Dátum
	- Alkatrész sorozatszám
	- Alkatrész cikkszám
	- Hiba
	- Határérték-sértések

Kiválasztás esetén megnyílik és megjelenik az almenüpont. A további rendelkezésre álló almenüpontok az oldal felső részén választhatók ki.

- \* A készüléknévre kattintva megjelenik a gép info-oldala.
- \*\* Csak TPS gépeknél

#### <span id="page-10-0"></span>**Live-nézet Zöld tartomány:**

A hálózat összes aktív hegesztőrendszere felsorolásra kerül.

A kívánt berendezésre kattintva rövid tájékoztató jelenik meg a következő adatokkal:

- Sorozatszám
- Név
- Modell
- **Helyszín**
- IP-cím
- Utoljára hegesztve

A rövid tájékoztatóból felhívható a gép info-oldala.

#### **Narancs tartomány:**

Státusz / gép / problémák

A hálózat összes nem aktív vagy hibás hegesztőrendszere felsorolásra kerül. Hibás hegesztőrendszer esetén a hibaszám és a megfelelő hibaleírás is megjelenik.

A kívánt berendezésre kattintva rövid tájékoztató jelenik meg a következő adatokkal:

- Sorozatszám
- Név
- **Modell**
- **Helyszín**
- IP-cím
- Utoljára hegesztve

A rövid tájékoztatóból felhívható a gép info-oldala.

**HU**

#### <span id="page-11-0"></span>**A gép info-oldala** A gép info-oldalán a következő adatok jelennek meg:

#### **A berendezés neve**

- Sorozatszám
- Modell
- **Helyszín**
- IP-cím

#### **Üzemállapot áttekintés**

- A tíz leggyakoribb hiba (tortadiagram)
- Hibák száma az elmúlt héten (oszlopdiagram)

#### **Komponensek**

- Legutóbbi frissítés (dátum, idő) \*
- Érvényesség kezdete (dátum, idő) \*
- A formátum a böngésző rendelkezésre álló nyelvétől függ.

#### Az

**Összes megnyitása**

gombra kattintva az összes komponens minden meglévő adata megjelenik.

#### A

#### **Részletek megjelenítése**

választómező aktiválás esetén kiegészítő hibakeresési információkat jelenít meg (szerviztechnikusoknak).

Az egyes komponensek adatai a nyíl szimbólumokra kattintva is megjeleníthetők.

<span id="page-11-1"></span>**Jobok - áttekintés** A TPS hegesztőrendszeren tárolt összes job csoportokra osztva job-számmal és névvel jelenik meg.

> A csoport kiválasztásakor a csoport összes jobja kijelölődik. A jobok egyenként is kiválaszthatók.

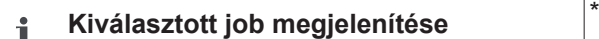

#### **Adott job folyamata**

- **Dátumtartomány**
- Változatlan értékek elrejtése
- Kiválasztás összehasonlítása
	- Kiválasztás visszaállítása

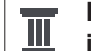

**Kiválasztott job(ok) folyamatának megjelenítése** \*

**Dátumtartomány** 

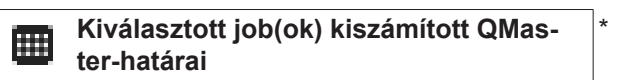

- **Dátumtartomány**
- Szórási tényező
- Frissítés
- Összes job küldése a gépre

Job-név | feszültség [V] | áramerősség [A] | huzalsebesség [m/perc] | feszültség grafikon | áramerősség grafikon | huzalsebesség grafikon | visszaszámított hibagyakoriság [%] | job küldése a gépre

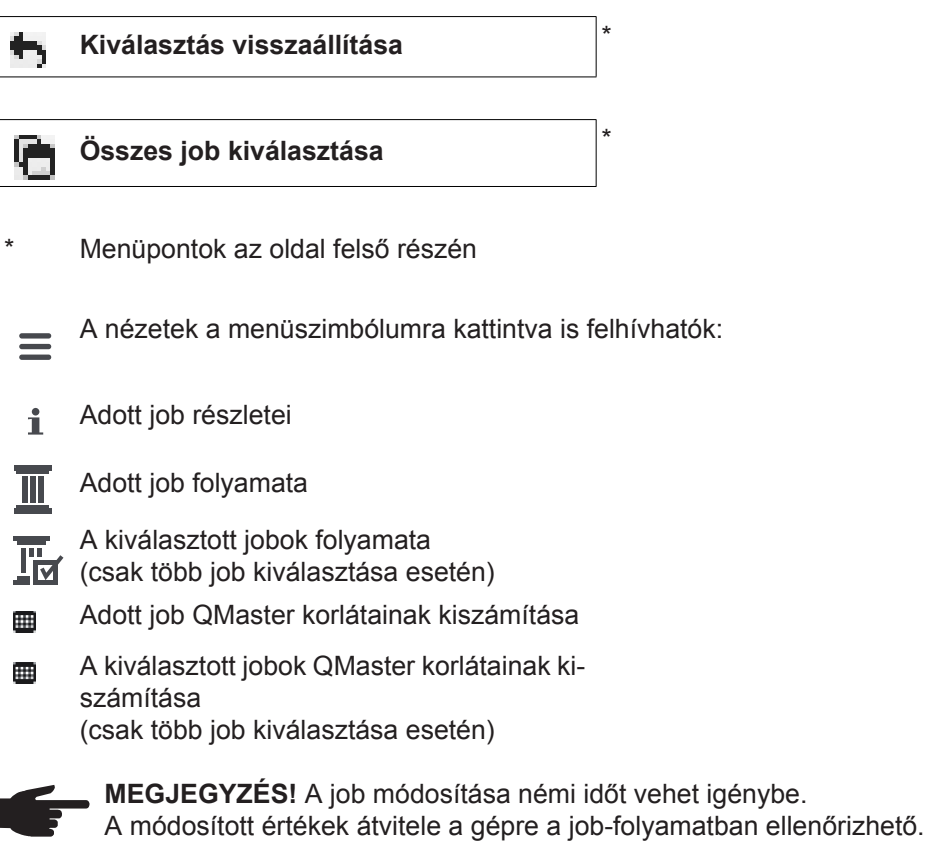

#### <span id="page-12-0"></span>**Jobok: Kiválasztott job megjelenítése**

Egyenként kiválasztott jobok esetén a

#### **Kiválasztott job megjelenítése**  $\mathbf i$

gomb aktiválva van.

A gombra kattintva a job-adatok készüléktől függően különböző csoportokban jelennek meg, pl.:

- Általános tudnivalók
- Folyamat
- Folyamatparaméter
- Előzetes folyamatbeállítások
- Üzemmód
- Előzetes üzemmód-beállítások
- Job korrekció
- QMaster
- **Dokumentálás**

Az

#### **Adott job folyamata**

gombbal jeleníthető meg a job folyamata a létrehozástól a legutolsó állapotig az összes módosítással együtt.

A módosítások sárgával megjelölve jelennek meg.

### A

### **Dátumtartomány**

választómező segítségével határozható meg a folyamat időtartománya:

- Korlátozás nélkül
- Legutóbbi 7 nap
- Legutóbbi 30 nap
- $MA$
- Specifikus (-tól/-ig, naptárbejegyzés, a kijelzéshez kattintson az alkalmazás gombra)

#### A job folyamat nézetben a változatlan értékek a

#### **Változatlan értékek elrejtése**

választómező aktiválásával rejthetők el.

Több bejegyzés kijelölése esetén a bejegyzések a

#### **Kiválasztás összehasonlítása**

gombbal hasonlíthatók össze. A kiválasztott bejegyzések egymás mellett vannak felsorolva.

A módosítások sárgával megjelölve jelennek meg.

A kiválasztást a

**Kiválasztás visszaállítása**

gombbal lehet megszüntetni.

<span id="page-13-0"></span>**Jobok: Kiválasztott job(ok) folyamatának megjelenítése**

A job folyamata a

**Kiválasztott job(ok) folyamatának meg-**H **jelenítése**

gombra kattintva is megjeleníthető.

#### A

#### **Dátumtartomány**

választómező segítségével határozható meg a folyamat időtartománya:

- Korlátozás nélkül
- Legutóbbi 7 nap
- Legutóbbi 30 nap
- Ma
- Specifikus (-tól/-ig, naptárbejegyzés, a kijelzéshez kattintson az alkalmazás gombra)

<span id="page-13-1"></span>**Jobok: Kiválasztott job(ok) kiszámított QMasterhatárai**

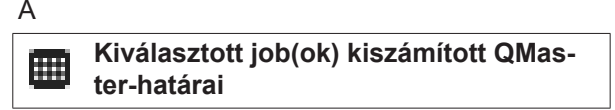

#### A

#### **Dátumtartomány**

választómező segítségével határozható meg a folyamat időtartománya:

- Korlátozás nélkül
- Legutóbbi 7 nap
- Legutóbbi 30 nap
- Ma
- Specifikus (-tól/-ig, naptárbejegyzés, a kijelzéshez kattintson az alkalmazás gombra)

#### A szórási tényező a

#### **Szórási tényező**

beviteli mező segítségével adható meg.

#### A

#### **Frissítés**

gombra kattintva az újonnan beállított értékek átvételre és újraszámításra kerülnek.

A következő értékek jelennek meg:

Job-név | feszültség [V] | áramerősség [A] | huzalsebesség [m/perc] | feszültség grafikon | áramerősség grafikon | huzalsebesség grafikon | visszaszámított hibagyakoriság [%] | job küldése a gépre \*

#### Az

#### **Összes job küldése a gépre**

gombbal az összes újonnan kiszámított QMaster-határérték egyidejűleg átvihető a gépre.

\*

Az aktualizálás után minden jobhoz egy

**Job [sz.] küldése a gépre**

#### gomb generálódik. E gombra kattintva az újonnan kiszámított QMaster-határértékek jobonként átvihetők a gépre.

<span id="page-14-0"></span>**Jobok: Kiválasztás visszaállítása**

A kiválasztást a

Az

**Kiválasztás visszaállítása**

gombbal lehet megszüntetni.

<span id="page-14-1"></span>**Jobok: Összes job kiválasztása**

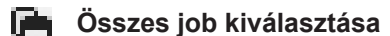

gombra kattintva az összes job kiválasztásra és kijelölésre kerül.

<span id="page-15-1"></span><span id="page-15-0"></span>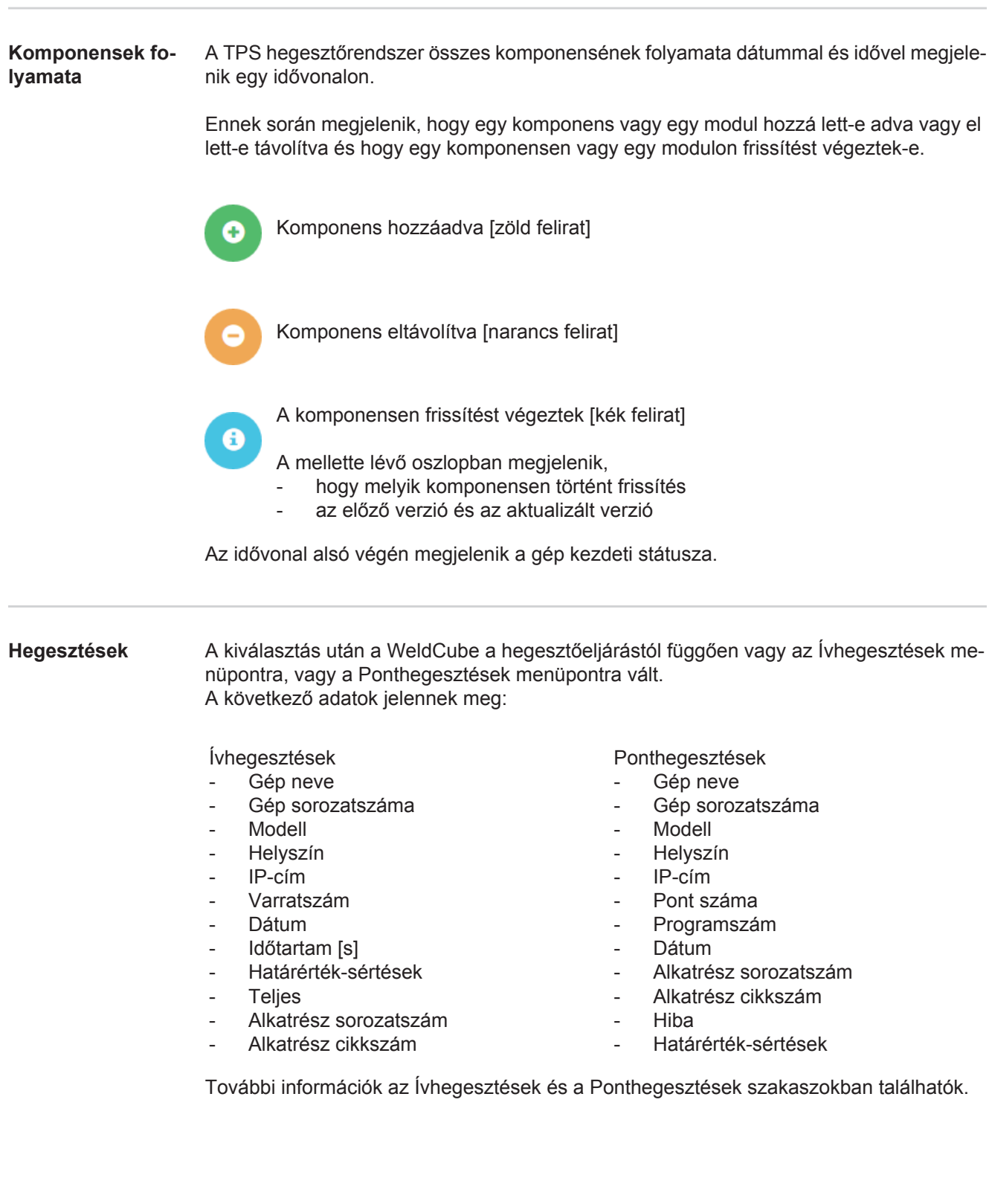

### <span id="page-16-0"></span>**Alkatrészek**

<span id="page-16-3"></span><span id="page-16-2"></span><span id="page-16-1"></span>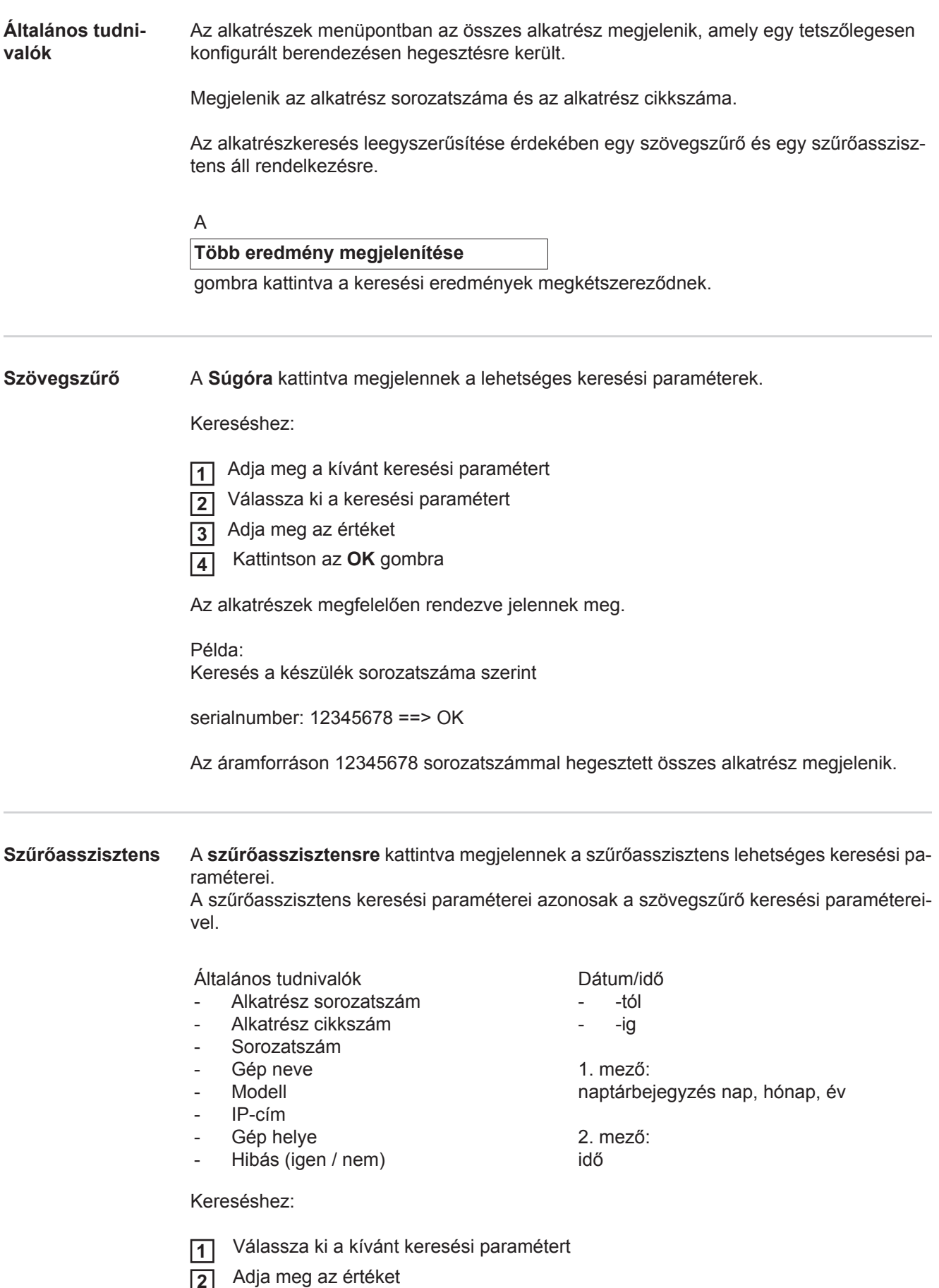

Kattintson a **Mentés** gombra **3**

Az alkatrészek megfelelően rendezve jelennek meg.

<span id="page-17-0"></span>**Ívhegesztés alkatrész-jelentése**

A szem szimbólumra kattintva megjelenik a kiválasztott alkatrészhez tartozó alkat-◉ rész-jelentés.

Az ívhegesztés alkatrész-jelentésében a következő adatok jelennek meg:

#### Alkatrész státusza

- Alkatrész sorozatszám
- Alkatrész cikkszám
- Alkatrész neve
- Konfigurált szerkesztési lépések
- Hegesztések száma
- OK-hegesztések száma \*
- Hibás hegesztések száma \*
- Hiányzó hegesztések száma \*
- Többszörös hegesztések száma \*
- Nem konfigurált hegesztések száma \*
- Ívidő [s]
- DeltaSpot hegesztési idő [s]
- Határérték-sértések száma
- Tortadiagrammal együtt

Az alkatrész ábrái

(amennyiben az alkatrész-adminisztrációban ábrák vannak tárolva az alkatrészhez)

Szerkesztési lépések

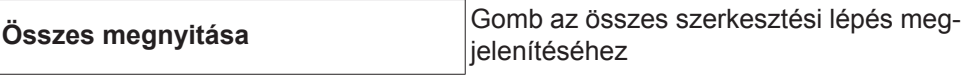

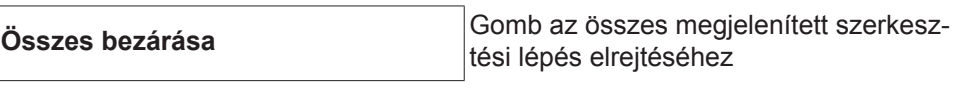

Táblázat-skálázási mód választómez<sup>ő</sup> **Automatikus / gép**

NINCS rendben (szerkesztési lépés számok)

Szerkesztési lépés száma | státusz

Varrat

- Hegesztési részletek (hivatkozás az alkatrész ívhegesztéseire)
- Varratszám
- Hegesztés dátuma
- Hiba
- Időtartam [s]
- Határérték-sértések

#### Gép

- Név \*
- Gép sorozatszáma
- Modell
- **Helyszín**
- IP-cím

#### A hegesztési folyamat grafikus ábrázolása

Az időtengely segítségével a következő paraméterek jeleníthetők meg:

#### Ívhegesztéseknél

- Huzalsebesség [m/perc] zöld
- Áramerősség [A] piros
- Feszültség [V] kék
- Hegesztési sebesség [cm/perc] sárga

#### Ponthegesztéseknél

- Erő [kN] kék
- Áramerősség [kA] piros
- Feszültség [V] zöld
- Ellenállás [μOhm] khaki

#### Átlagos feszültség Átlagos áram Átlagos huzalsebesség

Az egyes hegesztési szakaszok hegesztési folyamata (pl. MIG/MAG-hegesztésnél)

Előírt értékek

- Hegesztési mód
- Időtartam
- Job-szám \*\*
- **Gázfogyasztás**
- Hegesztési jelleggörbe száma
- Huzalsebesség [m/perc]
- Ívhossz módosítás [%]
- Impulzuskorrekció [%]
- Hegesztőfeszültség irányérték [V]
- Hegesztőáram irányérték [A]

#### Határok

- Áram előírt értéke [A]
- Feszültség előírt értéke [V]
	- Huzalsebesség előírt értéke [m/perc]
- Árameltérés maximális időtartama [s]
- Feszültségeltérés maximális időtartama [s]
- Huzalsebesség-eltérés maximális időtartama [s]
- **Reakció**
- \* Hivatkozásként jelenik meg; megnyitja a gépeket / a gép info-oldalát
- \*\* Hivatkozásként jelenik meg; megnyitja a gépeket / jobokat / a megjelenített jobszámot

### <span id="page-19-0"></span>**Ponthegesztés al-**

**katrész-jelentés**<br>**k**atrész-jelentés<br>**k**atrész-jelentés rész-jelentés.

A ponthegesztés alkatrész-jelentésében a következő adatok jelennek meg:

#### Leírás

- Alkatrész sorozatszám
- Alkatrész cikkszám
- Alkatrész neve
- Állapot

#### Konfigurált szerkesztési lépések

- Hegesztések száma
- OK-hegesztések száma
- Hibás hegesztések száma
- Hiányzó hegesztések száma
- Többszörös hegesztések száma
- Nem konfigurált hegesztések száma
- Ívidő [s]
- DeltaSpot hegesztési idő [s]
- Határérték-sértések száma

#### Az alkatrész ábrái

(amennyiben az alkatrész-adminisztrációban ábrák vannak tárolva az alkatrészhez)

Szerkesztési lépések

Szerkesztési lépés száma | státusz

Pont

- Pont száma
- Programszám
- Dátum
- Hiba
- Határérték-sértések

#### Gép

- Név
- Sorozatszám
- **Modell**
- IP-cím
- **Helyszín**

A hegesztési folyamat grafikus ábrázolása

Az időtengely segítségével a következő paraméterek jeleníthetők meg:

- Erő [kN] kék
- Áramerősség [kA] piros
- Feszültség [V] zöld
- Ellenállás [μOhm] khaki

Előírt értékek

- Hegesztési mód
- Időtartam
- Job-szám
- **Gázfogyasztás**
- Hegesztési jelleggörbe száma
- Huzalsebesség [m/perc]
- Ívhossz módosítás [%]
- Impulzuskorrekció [%]
- Hegesztőfeszültség irányérték [V]
- Hegesztőáram irányérték [A]

#### Határok

- Hegesztőáram irányérték [A]
- Alsó áramhatár [-A]
- Felső áramhatár [+A]
- Feszültség előírt értéke [V]
- Alsó feszültséghatár [-V]
- Felső feszültséghatár [+V]
- Huzalsebesség előírt értéke [m/perc]
- Alsó huzalsebesség-határ [-m/perc]
- Felső huzalsebesség-határ [+m/perc]
- Árameltérés maximális időtartama [s]
- Feszültségeltérés maximális időtartama [s]
- Huzalsebesség-eltérés maximális időtartama [s]
- **Reakció**
- \* Hivatkozásként jelenik meg; megnyitja a gépeket / a gép info-oldalát
- \*\* Hivatkozásként jelenik meg; megnyitja a gépeket / jobokat / a megjelenített jobszámot

## <span id="page-21-0"></span>**Ívhegesztések**

<span id="page-21-1"></span>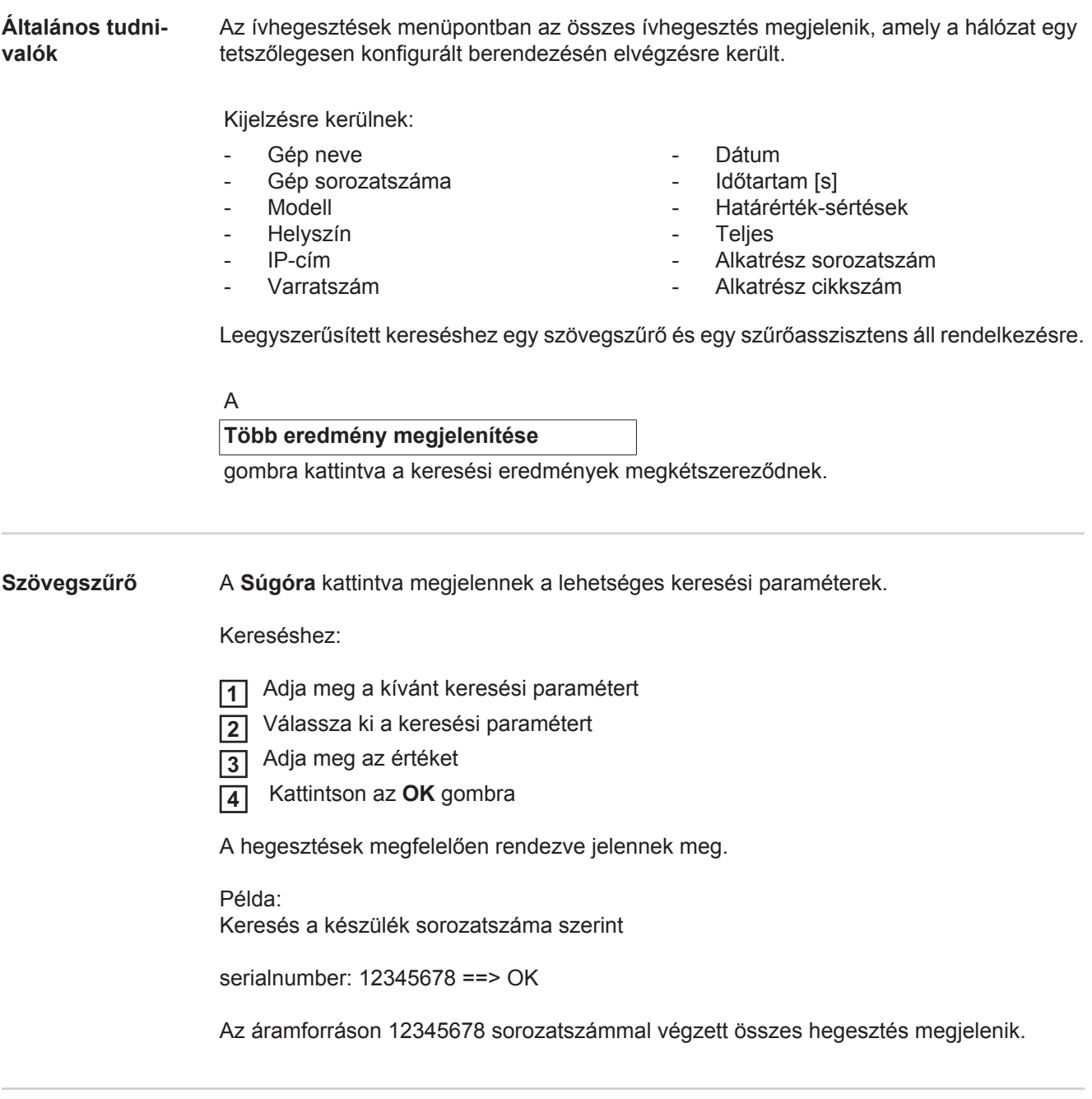

<span id="page-21-3"></span><span id="page-21-2"></span>**Szűrőasszisztens** A **szűrőasszisztensre** kattintva megjelennek a szűrőasszisztens lehetséges keresési paraméterei. A szűrőasszisztens keresési paraméterei azonosak a szövegszűrő keresési paramétereivel.

 $\frac{1}{2}$ 

Általános tudnivalók

- Id
- Sorozatszám
- Gép neve
- Modell
- Gép helye
- IP-cím
- Alkatrész sorozatszám
- Alkatrész cikkszám
- Varratszám
- Hegesztési mód
- Job-szám
- Teljes (igen / nem)
- Hibás (igen / nem)

Dátum/idő

- -tól
- -ig

1. mező: naptárbejegyzés nap, hónap, év

2. mező: idő

Határérték-sértések

- Felső áramkorlátozás túllépve
- Alsó áramkorlátozás túllépve
- Felső feszültségkorlát túllépve
- Alsó feszültségkorlát túllépve
- Felső huzalsebesség-korlát túllépve
- Alsó huzalsebesség-korlát túllépve
- Felső hegesztési sebesség korlát túllépve
- Alsó hegesztési sebesség korlát túllépve

(mindig igen / nem)

Kereséshez:

- Válassza ki a kívánt keresési paramétert **1**
- Adja meg az értéket **2**
- Kattintson a **Mentés** gombra **3**

A hegesztések megfelelően rendezve jelennek meg.

#### <span id="page-22-0"></span>**Ívhegesztések**

A szem szimbólumra kattintva megjelenik a kiválasztott ívhegesztés. ۱

A következő adatok jelennek meg:

#### Varrat

- Varratszám
- **Dátum**
- **Teljes**
- Időtartam
- Határérték-sértések

Gép

- Név \*
- Sorozatszám
- **Modell**
- IP-cím
- **Helyszín**

#### Alkatrész

- Cikkszám
- Sorozatszám

Tényleges értékek (a hegesztési folyamat grafikus ábrázolása) Az időtengely segítségével a következő paraméterek jeleníthetők meg:

- Huzalsebesség [m/perc] (zöld)
- Áramerősség [A] (piros)
- Feszültség [V] (kék)
- Hegesztési sebesség [cm/perc] (sárga)

Az egyes hegesztési szakaszok hegesztési folyamata

(pl. MIG/MAG-hegesztésnél)

Előírt értékek

- Hegesztési mód
- **Időtartam**
- Job-szám \*\*
- **Gázfogyasztás**
- Hegesztési jelleggörbe száma
- Huzalsebesség
- Ívhossz módosítás
- **Impulzuskorrekció**
- Hegesztőfeszültség irányérték
- Hegesztőáram irányérték

Határok

- Hegesztőáram irányérték [A]
- Alsó áramhatár [-A]
- Felső áramhatár [+A]
- Feszültség előírt értéke [V]
- Alsó feszültséghatár [-V]
- Felső feszültséghatár [+V]
- Huzalsebesség előírt értéke [m/perc]
- Alsó huzalsebesség-határ [-m/perc]
- Felső huzalsebesség-határ [+m/perc]
- \* Hivatkozásként jelenik meg; megnyitja a gépeket / a gép info-oldalát
- \*\* Hivatkozásként jelenik meg; megnyitja a gépeket / jobokat / a megjelenített jobszámot

### <span id="page-24-0"></span>**Ponthegesztések**

<span id="page-24-1"></span>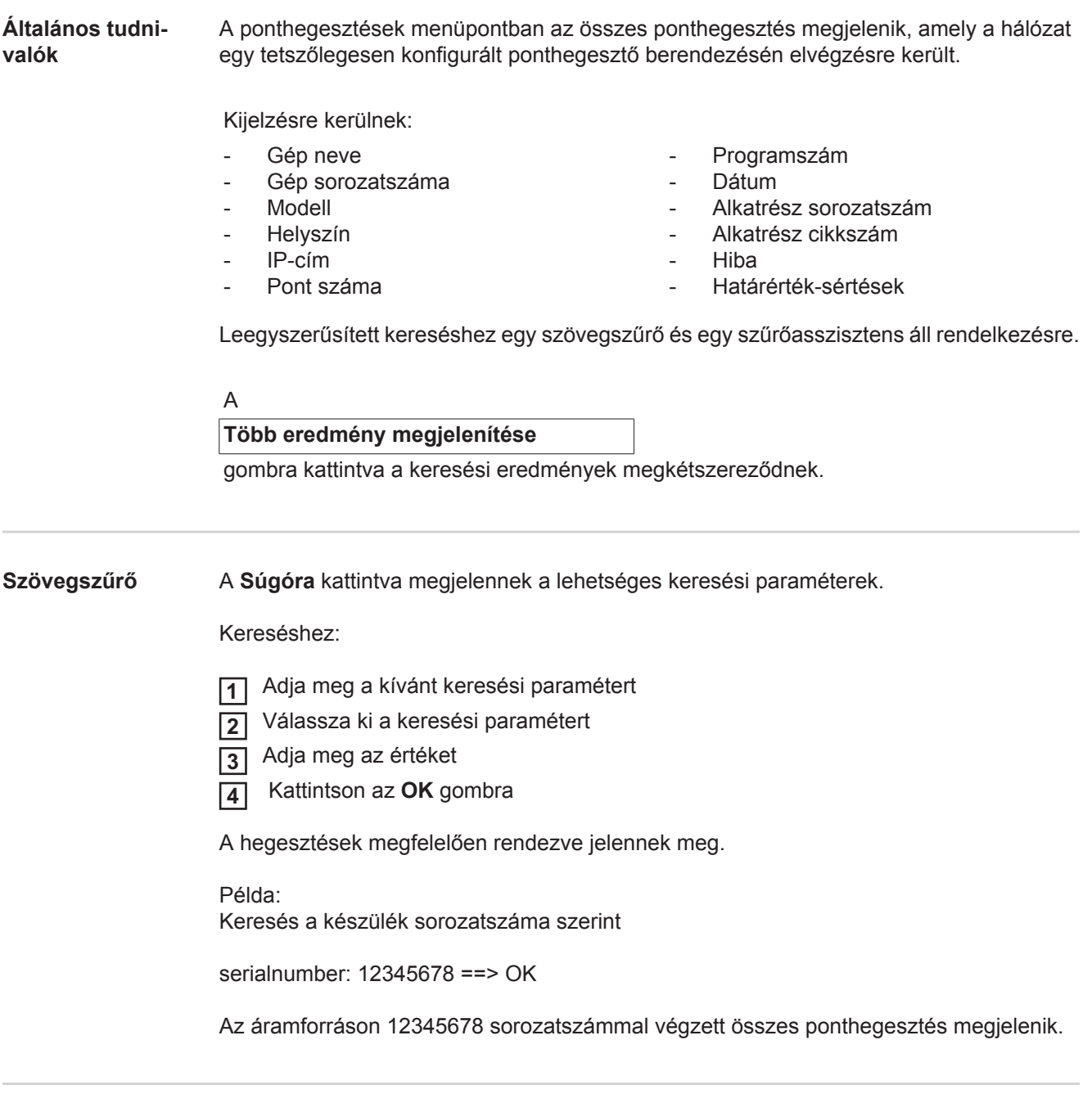

<span id="page-24-3"></span><span id="page-24-2"></span>**Szűrőasszisztens** A **szűrőasszisztensre** kattintva megjelennek a szűrőasszisztens lehetséges keresési paraméterei. A szűrőasszisztens keresési paraméterei azonosak a szövegszűrő keresési paramétereivel.

Általános tudnivalók

- Id
- Alkatrész sorozatszám
- Alkatrész cikkszám
- Sorozatszám
- Gép neve
- Modell
- Gép helye
- IP-cím
- Pont száma
- Programszám
- Hibás (igen / nem)

Dátum/idő

- -tól
- -ig

1. mező: naptárbejegyzés nap, hónap, év

2. mező: idő

Határérték-sértések

- Van egy határérték-sértés
- Felső áramkorlátozás túllépve
- Alsó áramkorlátozás túllépve
- Felső erőkorlátozás túllépve
- Alsó erőkorlátozás túllépve

(mindig igen / nem)

#### Kereséshez:

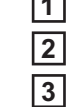

Válassza ki a kívánt keresési paramétert **1**

Adja meg az értéket

۱

Kattintson a **Mentés** gombra

A ponthegesztések megfelelően rendezve jelennek meg.

#### <span id="page-25-0"></span>**Ponthegesztések**

A szem szimbólumra kattintva megjelenik a kiválasztott ponthegesztés.

A következő adatok jelennek meg:

#### Pont

- Pont száma
- Programszám
- Dátum
- Hiba
- Határérték-sértések

#### Gép

- Sorozatszám
- Név \*
- Modell
- IP-cím
- **Helyszín**

#### Alkatrész

- Cikkszám
- Sorozatszám

#### Elektróda

- Pontszámláló (mozgó kar)
- Pontszámláló (fix kar)
- Típus (mozgó kar)
- Típus (fix kar)
- Határérték (mozgó kar)
- Határérték (fix kar)

Folyamatkísérő-szalag

- Felhasznált hossz (mozgó kar)
- Felhasznált hossz (fix kar)
- Típus (mozgó kar)
- Típus (fix kar)
- Hossz (mozgó kar)
- Hossz (fix kar)
- Folyamatkísérő-szalag felhasználás (mozgó kar)
- Folyamatkísérő-szalag felhasználás (fix kar)

Tényleges értékek (a ponthegesztési folyamat grafikus ábrázolása) Az időtengely segítségével a következő paraméterek jeleníthetők meg:

- Huzalsebesség [m/perc] (zöld)
- Áramerősség (kA) (előírt áram ... világosvörös, tényleges áram ... sötétpiros)
- Erő (kN) (előírt erő ... világoskék, tényleges erő ... sötétkék)
- \* Hivatkozásként jelenik meg; megnyitja a gépeket / a gép info-oldalát

### <span id="page-27-0"></span>**Statisztikák**

#### <span id="page-27-1"></span>**Általános tudnivalók**

A Statisztikák menüpontban az összes olyan hegesztés statisztikai kiértékelése történik, amelyet a hálózatban rendelkezésre álló valamelyik hegesztőrendszeren végeztek el. A legkülönbözőbb szűrési és csoportosítási lehetőségek állnak rendelkezésre. A statisztikai értékek oszlopdiagramként, vonaldiagramként vagy mátrixdiagramként adhatók ki.

### <span id="page-27-2"></span>**Statisztikák** <sup>A</sup>

#### **Kijelzendő érték**

választólistán a statisztikai kiértékelés kritériuma kerül meghatározásra:

- **Energia**
- **Gázfogyasztás**
- Huzalfelhasználás (súly)
- Huzalfelhasználás (hossz)
- Folyamatkísérő-szalag felhasználás
- Folyamatkísérő-szalag felhasználás (mozgó kar)
- Folyamatkísérő-szalag felhasználás (fix kar)
- Folyamat időtartama
- Hegesztési hibagyakoriság
- Szakasz hibagyakoriság

#### A

#### **Dátumtartomány**

választólista segítségével határozható meg a statisztika időtartománya:

- Korlátozás nélkül
- Legutóbbi 7 nap
- Legutóbbi 30 nap
- Ma
- Specifikus (-tól/-ig, naptárbejegyzés, a kijelzéshez kattintson az alkalmazás gombra)

#### A

### **Csoportosítási kritérium**

választólista segítségével végezhető el a statisztika csoportosítása.

A következő csoportosítási lehetőségek állnak rendelkezésre:

- Óra
- Nap
- Hét
- Hónap
- Év
- Gép neve
- IP-cím
- Gép sorozatszáma
- Gép helye
- Alkatrész cikkszám
- Job- / programszám
- Varrat / pont száma
- Gáz
- **Huzal**
- **Huzaltípus**
- Huzalátmérő
- Folyamatkísérő-szalag (mozgó kar)
- Folyamatkísérő-szalag (fix kar)
- Folyamatkísérő-szalag

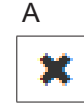

- Összes hegesztés száma
- Szakaszok összesített száma
- Hibás hegesztések száma
- Hibás szakaszok száma
- **Gázköltségek** 
	- **Huzalköltségek**

gombra kattintva a csoportosítás eltávolítható.

**HU**

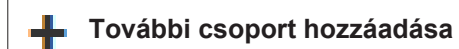

gombra kattintva egy másik csoportosítás adható a statisztikához.

A csoportosítások sorrendje a

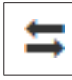

A

gombbal módosítható.

 $\Delta$ 

#### **Szűrési kritériumok definiálása** Y.

gombbal a következő szűrési kritériumok adhatók meg:

- Gép sorozatszáma
- IP-cím
- Gép neve
- Gép helye
- Alkatrész cikkszám
- Job / program száma
- Varrat / pont száma
- Szakasz-szám

A statisztikai eredmény grafikusan ábrázolható:

### **Oszlopdiagram·(kötegelt)**

**Oszlopdiagram·(csoportosított)**

**Vonaldiagram**

**Mátrixdiagram**

#### Mátrixdiagram esetén a

#### **Diagramadatok rendezési kritériumai**

választólistával a következő rendezési lehetőségek határozhatók meg:

- alapbeállítás
- csökkenő sorozatösszeg
- csökkenő kategóriaösszeg
- csökkenő sorozat- és kategóriaösszeg

#### A

#### **Zsugorítás, amíg illeszkedik**

gombbal a mátrixdiagram csökkenthető annak érdekében, hogy különböző méretű képernyők teljesen megjeleníthetők legyenek.

### <span id="page-29-0"></span>**Felhasználási számok**

A

#### <span id="page-29-1"></span>**Általános tudnivalók**

A Felhasználási számok menüpontban az alkatrész-cikkszámonkénti költségek és egy költségjelentés jelennek meg, amennyiben az Anyagok menüpontban árak vannak tárolva az egyes anyagokhoz.

#### <span id="page-29-2"></span>**Felhasználási számok**

#### **Dátumtartomány**

választólista segítségével határozható meg a felhasználási számok időtartománya:

- Korlátozás nélkül
- Legutóbbi 7 nap
- Legutóbbi 30 nap
- Ma
- Specifikus (-tól/-ig, naptárbejegyzés, a kijelzéshez kattintson az alkalmazás gombra)

Alkatrész-cikkszámonkénti költségek

- Alkatrész cikkszám
- Alkatrész neve
- Összköltség [€]
- Alkatrészenkénti átlagos költségek [€]
	- Szerkesztési lépésenkénti költségek [€] Huzal (hivatkozás statisztikákra / huzalköltségekre) Gáz (hivatkozás statisztikákra / gázköltségekre)

Költségjelentés

Összköltségek oszlopdiagramja [€] a dátum felett

### <span id="page-30-0"></span>**Alkatrész-adminisztráció**

<span id="page-30-1"></span>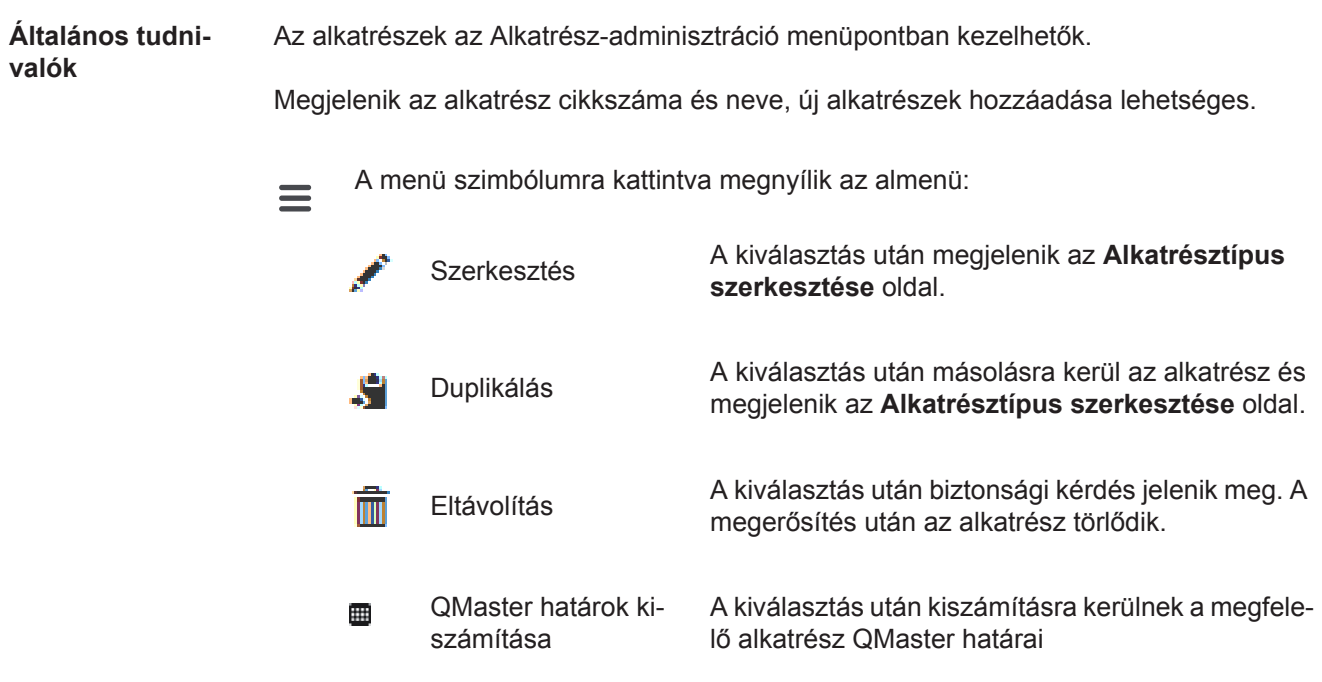

#### <span id="page-30-2"></span>**QMaster határok kiszámítása** A QMaster határok kiszámítása során a legutóbbi 7 nap mindenkori alkatrészei 3-szoros szórással kerülnek kiszámításra. Megjelenik egy előrehaladás kijelzés.

A számítás befejezése után az új határokhoz a következő adatok jelennek meg:

- Szerkesztési lépés száma
- Szakasz-szám
- Feszültség [V]
- Áramerősség [A]
- Huzalsebesség [m/perc]
- Feszültség grafikus áttekintése
- Áramerősség grafikus áttekintése
- Huzalsebesség grafikus áttekintése
- Visszaszámított hibagyakoriság [%]
	- (a hegesztések százalékos hibagyakorisága az aktualizált határértékekkel)

#### A

#### **Dátumtartomány**

választómező segítségével határozható meg a számítás időtartománya:

- Korlátozás nélkül
- Legutóbbi 7 nap
- Legutóbbi 30 nap
- Ma
- Specifikus (-tól/-ig, naptárbejegyzés, a kijelzéshez kattintson az alkalmazás gombra)

#### A szórási tényező a

#### **Szórási tényező**

beviteli mező segítségével adható meg.

#### **Frissítés**

gombra kattintva az újonnan beállított értékek átvételre és újraszámításra kerülnek.

### <span id="page-31-0"></span>**Új alkatrésztípus**  Az **hozzáadása / alkatrész szerkesz-Új alkatrésztípus hozzáadása** طاه **tése** Gombra kattintva megjelenik az **Alkatrésztípus szerkesztése** oldal: Leírás Cikkszám<sup>\*</sup> Alkatrész neve \* - Selejtköltségek \*\* \* Új alkatrészeknél kell bejegyezni \*\* 0 és 10000 közötti számértéknek kell lennie Szerkesztési lépések **Új szerkesztési lépés hozzáadása** 1 - max. 20 karakter Szerkesztési lépés eltávolítása × x / x ábra **Vissza** Több ábra közötti navigáláshoz **Tovább Új ábra hozzáadása Ábra eltávolítása** x A ⊕ gomb segítségével egy szerkesztési lépés vihető át egy ábrára: Kattintson a szerkesztési lépés gombjára és húzza az ábra kívánt pozíciójára (drag & drop) Az újonnan létrehozott alkatrész vagy a módosítások átvételéhez kattintson a **Mentés** gombra. **Megszakítás** Az újonnan létrehozott alkatrészek<br>Az újonnan létrehozott alkatrészek vagy a módosítások nem tárolódnak.

## <span id="page-32-0"></span>**Anyagok**

<span id="page-32-4"></span><span id="page-32-3"></span><span id="page-32-2"></span><span id="page-32-1"></span>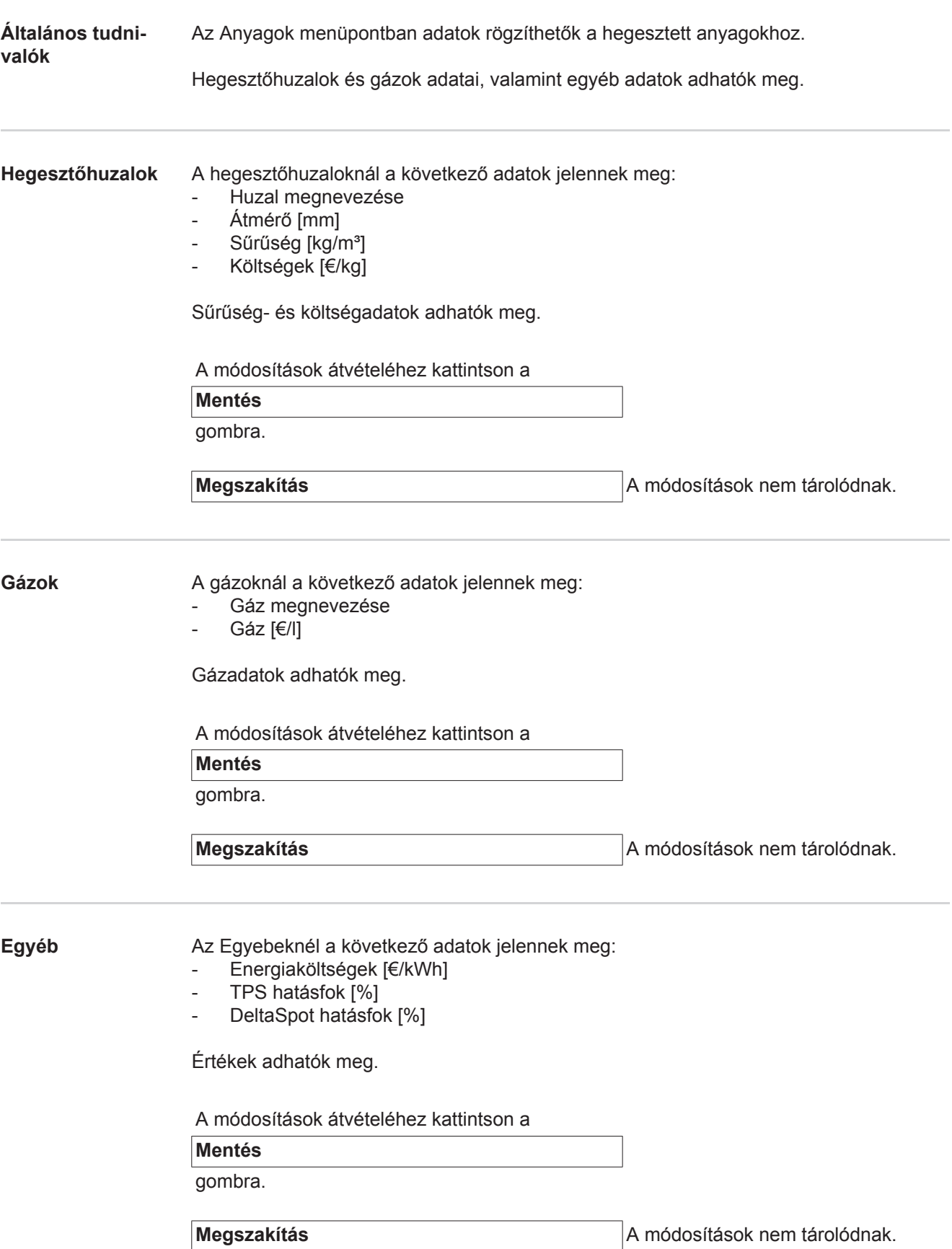

### <span id="page-33-0"></span>**Alkatrész-felügyelet**

<span id="page-33-2"></span><span id="page-33-1"></span>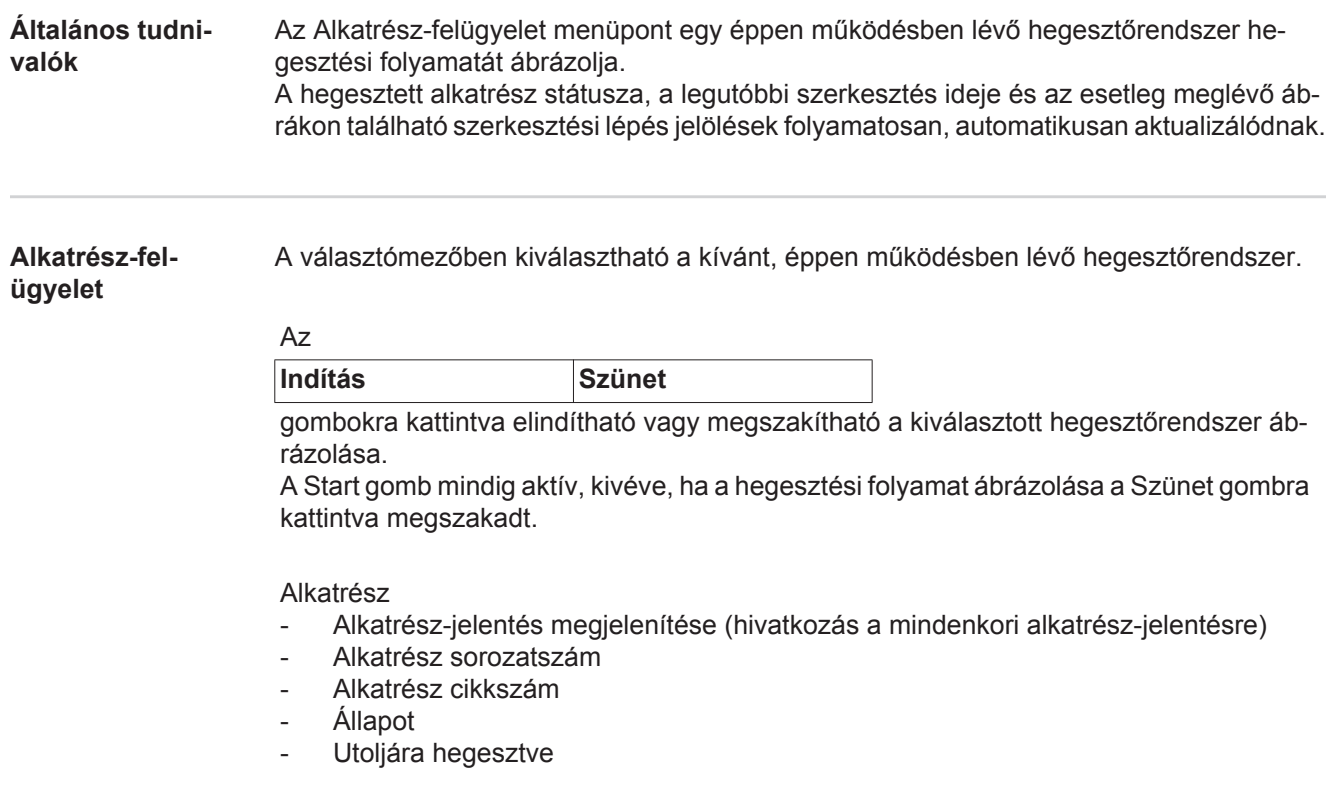

Egy meglévő alkatrészábrán a szerkesztési lépések már elvégzett hegesztései zölddel, a szerkesztési lépések még elvégzendő hegesztései narancs színnel vannak ábrázolva. A szerkesztési lépés a hegesztés elkezdése előtt rövid időre optikailag kiemelődik.

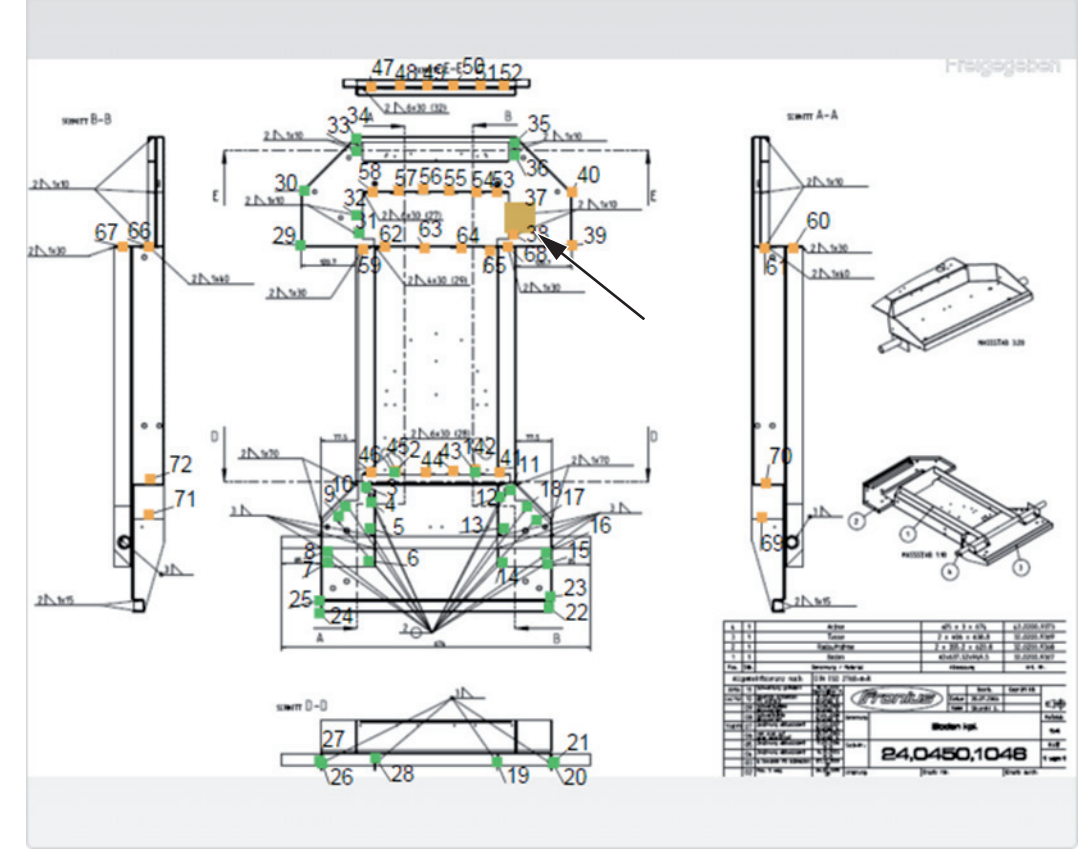

*Példa: Alkatrészábra a szerkesztési lépések már elvégzett hegesztéseivel (zöld), a szerkesztési lépések még elvégzendő hegesztéseivel (narancs) és a szerkesztési lépés éppen végzett hegesztésével (narancs, kiemelve)*

## <span id="page-35-0"></span>**Konfigurációk**

<span id="page-35-3"></span><span id="page-35-2"></span><span id="page-35-1"></span>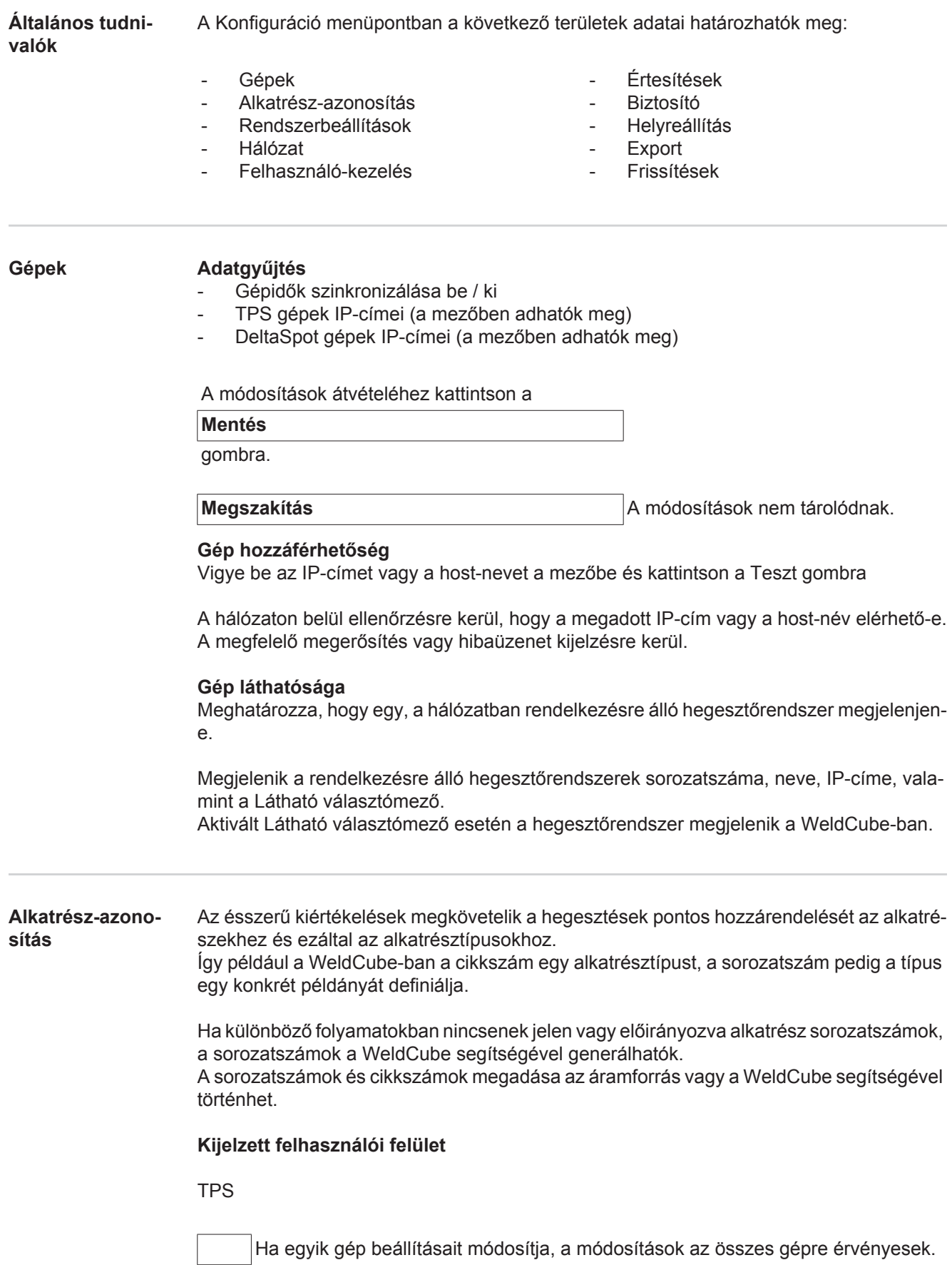

Aktivált választómező esetén az egyik gép beállítási módosításai az összes gépen átvételre kerülnek.

- Gép
- Cikkszám forrás <sup>O</sup> (gép / WeldCube)
- Sorozatszám forrás <sup>O</sup>
- (gép / WeldCube)
- Konfiguráció

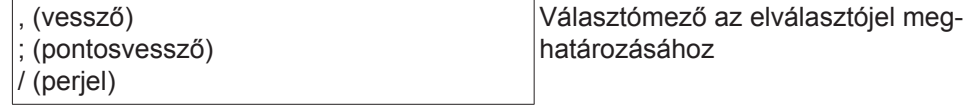

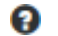

Ha a szimbólumra állítja az egeret, egy súgószöveg jelenik meg.

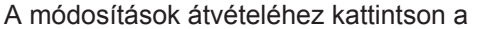

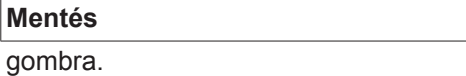

**Megszakítás A módosítások nem tárolódnak.** 

**Kombinációs lehetőségek sorozatszámok és cikkszámok generálásához**

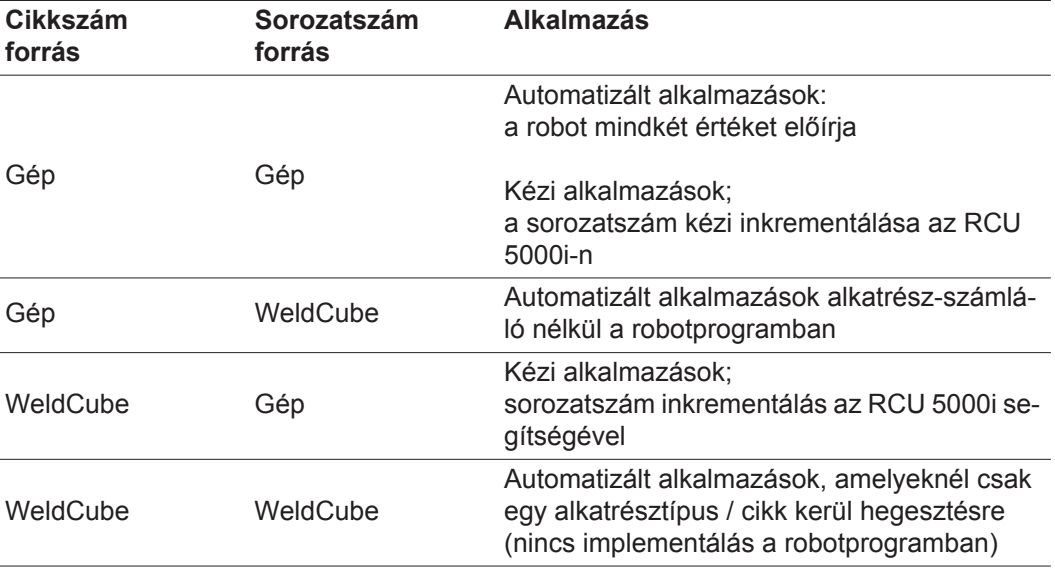

<span id="page-36-0"></span>**Rendszerbeállítá-**

**sok**

#### Dátum és idő

- Dátum (naptárbejegyzés nap, hónap, év)
- Idő (óra, perc választólista)
- Időzóna (választólista)
- Szinkronizálás időszerverrel (be / ki)
- Időszerver (közvetlen bevitel)

Rendszer újraindítás

- Újraindítás most (gomb)

#### A módosítások átvételéhez kattintson a

**Mentés**

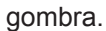

**Megszakítás A módosítások nem tárolódnak.** 

<span id="page-37-1"></span><span id="page-37-0"></span>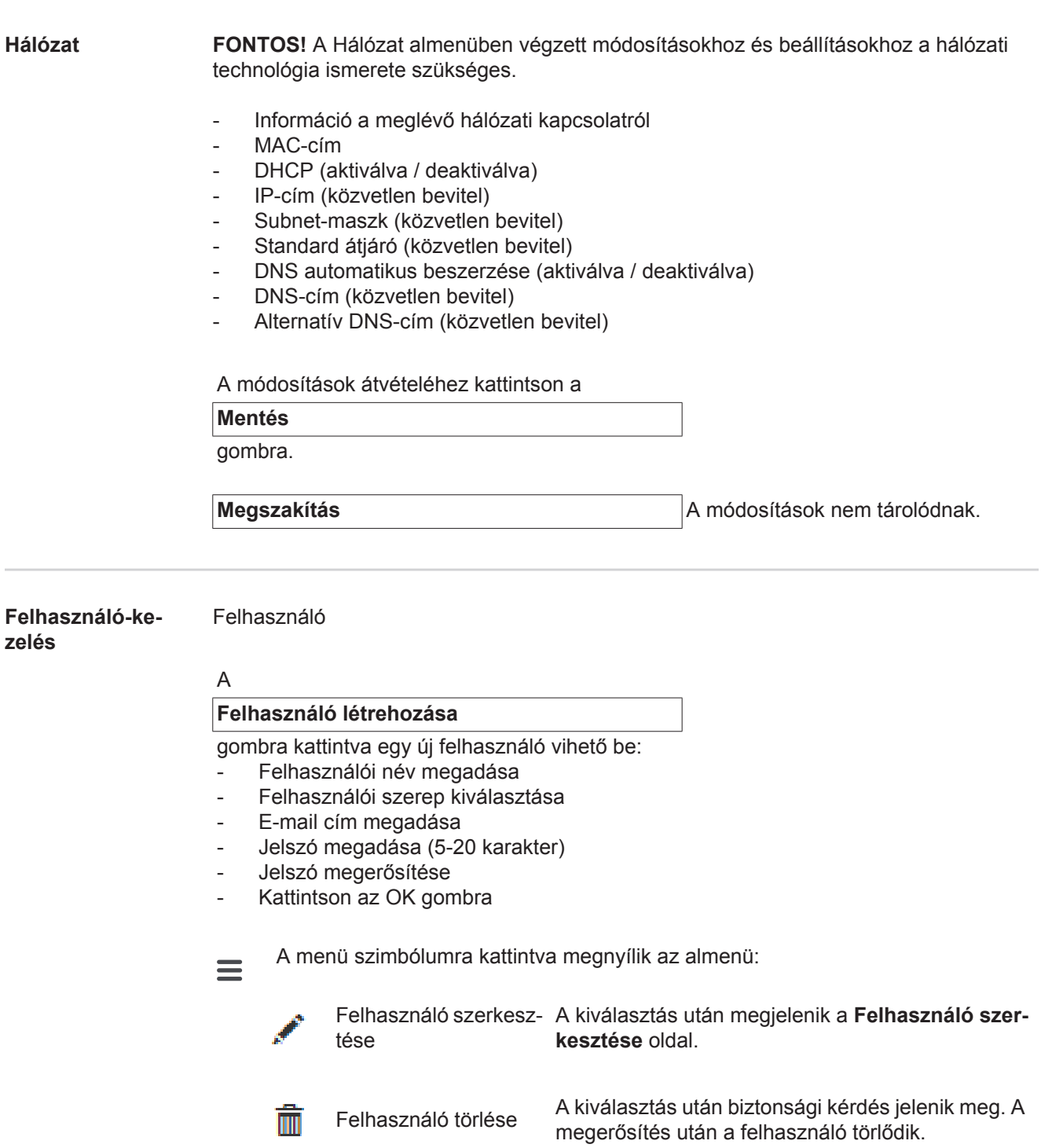

Felhasználói szerepek

A

#### **Felhasználói szerep létrehozása**

gombra kattintva egy új felhasználói szerep adható meg:

- Felhasználói szerep megadása (3-40 karakter)
- Kívánt szerepek aktiválása

Konfiguráció (gépek / rendszerbeállítások / hálózat / felhasználó adminisztráció / értesítések / biztosítás / helyreállítás / export / frissítések) Gépek Anyagok Alkatrészek (alkatrész adminisztráció / alkatrész-jelentés) Ponthegesztés Statisztikák TPS

**rep szerkesztése** oldal.

Kattintson az OK gombra

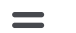

A menü szimbólumra kattintva megnyílik az almenü:

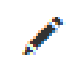

Felhasználói szerep szerkesztése

Felhasználói szerep

A kiválasztás után biztonsági kérdés jelenik meg. A

megerősítés után a felhasználói szerep törlődik.

A kiválasztás után megjelenik a **Felhasználói sze-**

LDAP konfiguráció

- LDAP-szerver megadása (IP-cím)

törlése

A módosítások átvételéhez kattintson a

**Mentés**

gombra.

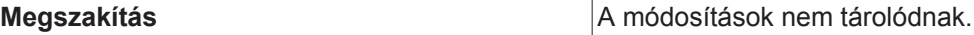

<span id="page-38-0"></span>**Értesítések** Rendszerhiba értesítések

- Mail szerver megadása (közvetlen bevitel)
- Adja meg a feladóként használandó címet (közvetlen bevitel)
- E-mail címzett megadása (közvetlen bevitel)

Tesztüzenet küldéséhez kattintson a

**Teszt**

gombra.

A módosítások átvételéhez kattintson a

**Mentés**

gombra.

**Megszakítás A módosítások nem tárolódnak.** 

<span id="page-39-2"></span><span id="page-39-1"></span><span id="page-39-0"></span>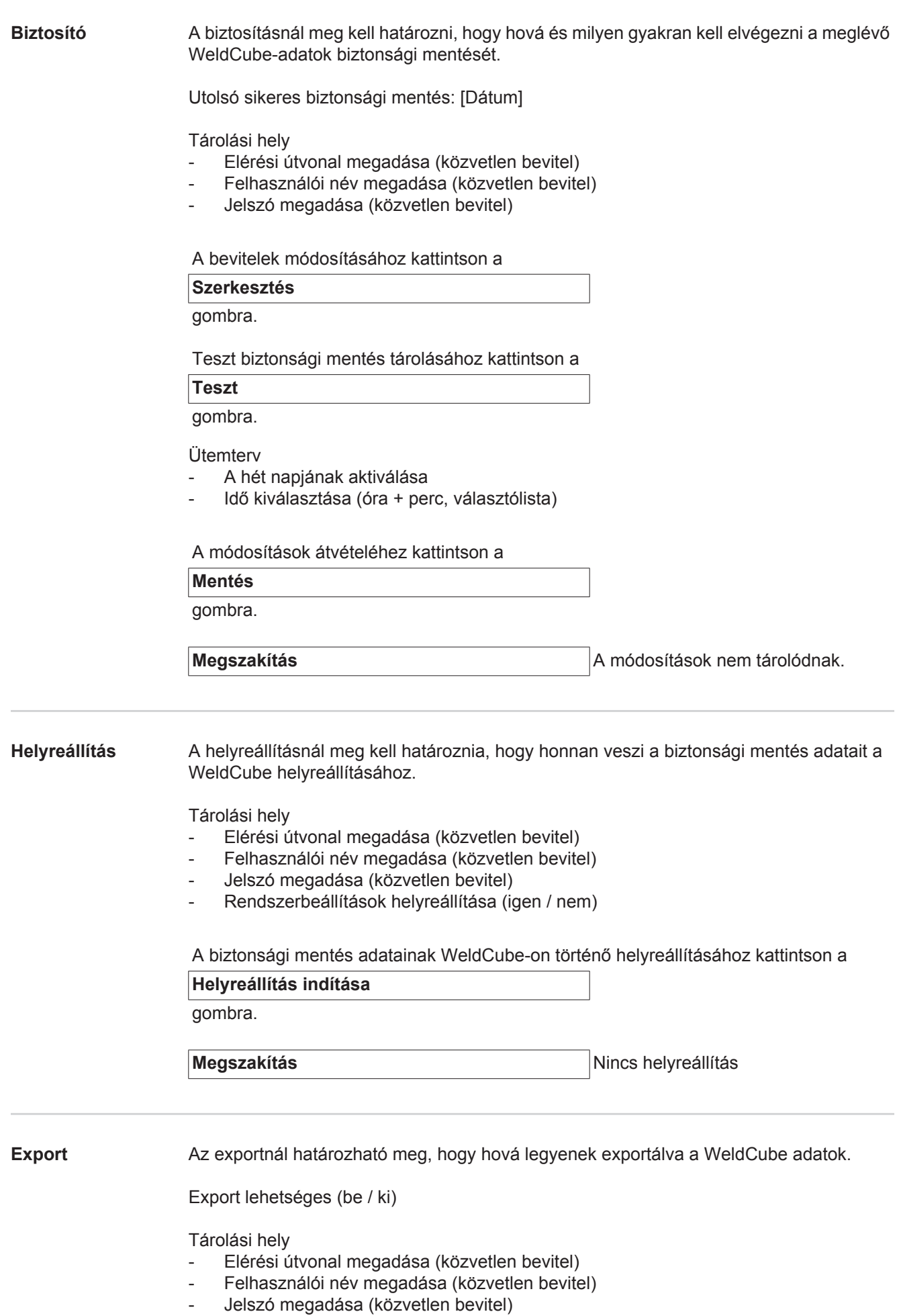

A bevitelek módosításához kattintson a

**Szerkesztés**

gombra.

Teszt exportálásához kattintson a

**Teszt**

gombra.

Automatikus tisztítás

- Aktiválva (be / ki)
- Törlés xx hónap múlva bevitele (a hónapok közvetlen bevitele)

WeldCube fájlok exportálásához kattintson a

**Mentés**

gombra.

**Megszakítás Megszakítás** Nincs adatexport

#### <span id="page-40-0"></span>**Frissítések** Alkalmazás

- 
- Keresse meg a frissítőfájlt
- Kattintson a Frissítés indítása gombra

Operációs rendszer image

- Keresse meg a frissítőfájlt
- Kattintson a Frissítés indítása gombra

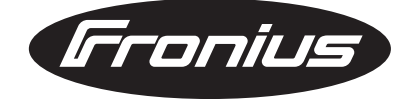

**FRONIUS INTERNATIONAL GMBH** Froniusplatz 1, A-4600 Wels, Austria Tel: +43 (0)7242 241-0, Fax: +43 (0)7242 241-3940 E-Mail: sales@fronius.com **www.fronius.com**

**www.fronius.com/addresses** Under http://www.fronius.com/addresses you will find all addresses of our Sales & service partners and Locations